# **Záró-, szak-, és diplomadolgozat leadás technikai segédlet Munkatársaknak**

Utolsó módosítás: 2022. november 9.

Szakdolgozatot/diplomadolgozatot/záródolgozatot/portfóliót (továbbiakban: dolgozat) az a hallgató tud benyújtani, akinek a NEPTUN TR-ben záróvizsgára történő jelentkezése a jelentkezési határidőig megtörtént.

A dolgozatot csak elektronikus úton kell benyújtani a NEPTUN TR-ben, kinyomtatott formában nem! (Sem postai úton sem személyesen nem kell leadni!) Egyes esetekben előfordulhat, hogy pl. tervrajz, makett, műalkotás (művészeti képzéseken) stb. benyújtása is szükséges, ez ügyben kérjük egyeztessen a konzulensével.

A dolgozat elkészítését követően a hallgatónak a következő nyilatkozatokat kell kitöltenie és aláírnia/aláíratnia:

- Eredetiség és szellemi tulajdonkezelési nyilatkozat
- Konzultációs nyilatkozat
- Titkosítás esetén titkosítási nyilatkozat

A nyilatkozatok formaszövegei az Oktatási Igazgatóság honlapján érhetőek el [\(http://oig.uni](http://oig.uni-mate.hu/content/szakdolgozat-diplomadolgozat-zarovizsga)[mate.hu/content/szakdolgozat-diplomadolgozat-zarovizsga\)](http://oig.uni-mate.hu/content/szakdolgozat-diplomadolgozat-zarovizsga).

Az eredeti – kék tollal aláírt – eredetiség (hallgatói) nyilatkozatot be kell szkennelni és a szkennelt változatot kell az elkészített, feltöltendő dolgozat utolsó oldala után beilleszteni a dolgozatba. A konzultációs nyilatkozatot a konzulenssel kék tollal alá kell íratni és az aláírt példányt – szintén szkennelve – az eredetiségi nyilatkozat után kell beilleszteni a dolgozatba. A dolgozat leadása folyamat csak a konzulens jóváhagyása után indítható el.

### 1 Dolgozat téma/cím rögzítése hallgatóhoz (intézeti feladat)

A NEPTUN TR kliensben "Tanszéki adminisztrátor", illetve "Kari adminisztrátor" jogosultságokkal a következő menüpontokban lehetséges a dolgozat adatainak rögzítése:

- Hallgatók (54000) / Hallgató képzései (60000) / Hallgató szakdolgozatai (322500)
- Szervezeti egységek (280000) / Képzések (2000000) / Hallgatók (20450000) / Hallgató szakdolgozatai (323500)

Új dolgozat sort az "SZD sor" gombra kattintással lehet létrehozni. Az "Alapadatok" tabulátoron szereplő adatok közül mindenképpen ki kell tölteni a "Témakör" és a "Cím" mezőket; és - amennyiben ismert a végleges cím - akkor a "Végleges cím" mezőt is.

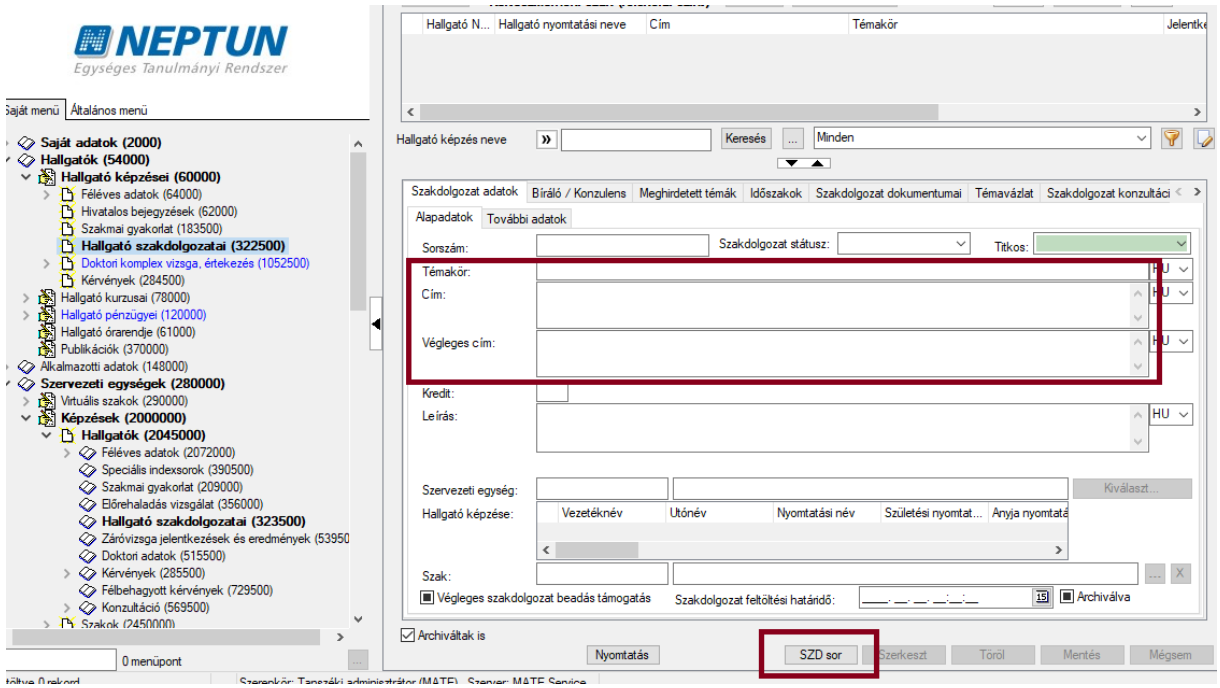

A dolgozat adati között meg kell adni a belső konzulens / belső konzulensek adatait is. Erre a "Bíráló/Konzulens" tabulátor felületén van lehetőség.

Fontos, hogy az oktató megadása kiválasztással (Neptun kóddal együtt) történjen meg és a "Bíráló/ Konzulens típus" "Belső konzulens" értékkel legyen megadva. (A kiválasztás során a kereső mezőbe érdemes %-kal keresni, mert így pl. a "dr." előtaggal szereplő személy esetén is csak a vezetéknévre keresve már találatot kapunk.)

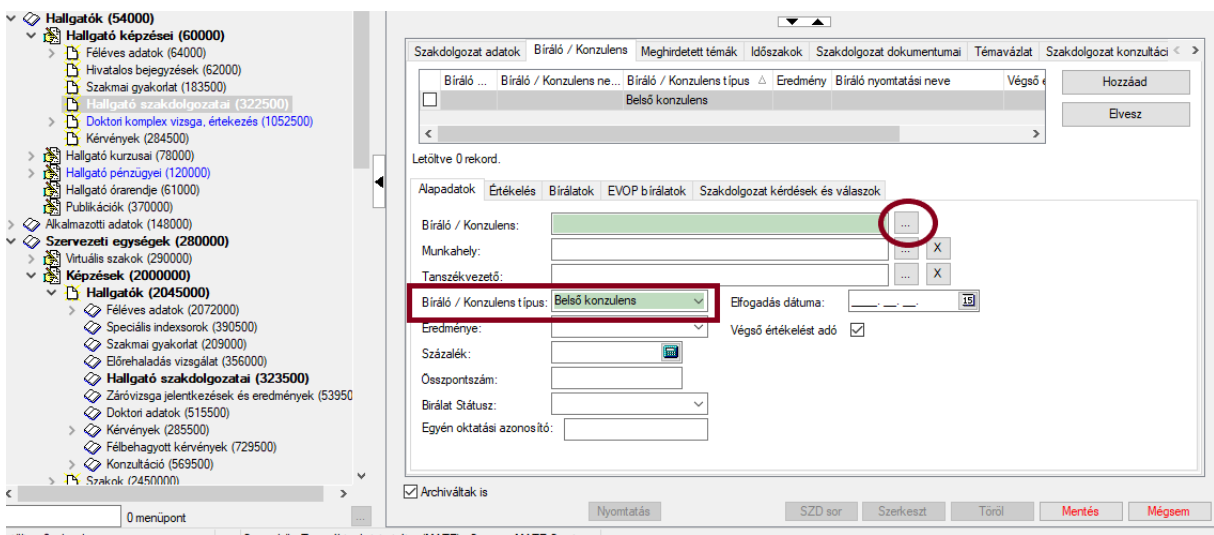

### 2 Dolgozat befogadás kérés (hallgatói feladat)

#### **Befogadás kérés határideje: 2022. október 28. 9.00 óra**

A dolgozat befogadását – a konzulenssel történt egyeztetést követően – a hallgató a NEPTUN TR-ben kezdeményezi a "Tanulmányok" / "Szakdolgozat/Szakdolgozat jelentkezés" menüpontban.

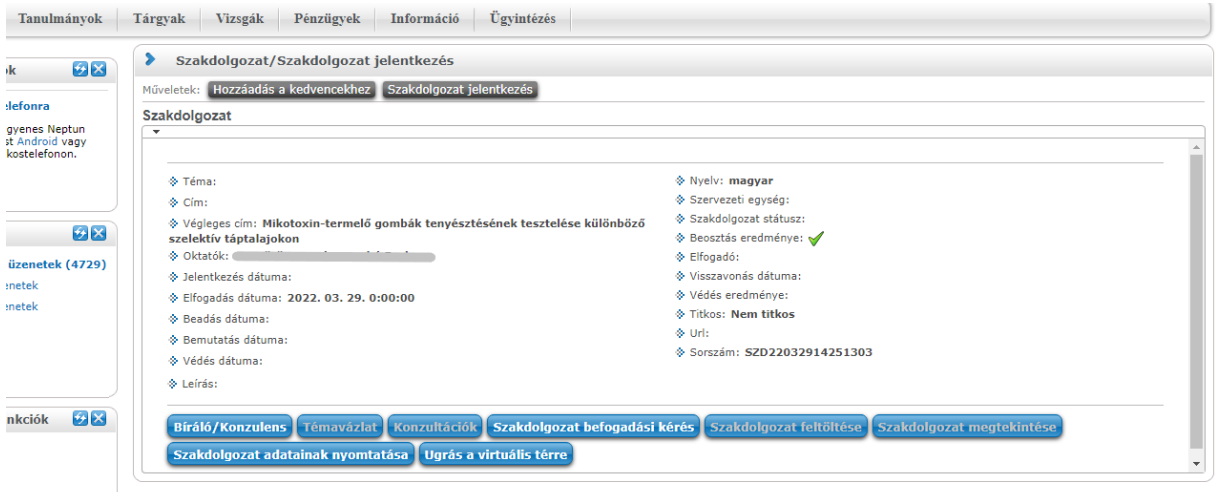

#### 3 Konzulensi döntés a szakdolgozat befogadásról (konzulensi feladat)

**Döntés határideje: 2022. november 2. 12.00 óra, késedelmes dolgozat leadás esetén: 2022. november 9. 12.00 óra**

Szakdolgozat befogadási kérésekről a Neptun az oktatót rendszerüzenetben értesíti. Az üzenet tárgyában szerepel a dolgozat címe is megjelölve, hogy mely dolgozatra kérték a befogadást. Az üzenetben további részletek szerepelnek a hallgatóról és a hallgató képzéséről.

Az oktatói felületen a "Szakdolgozat" / "Szakdolgozatok" menüponton található meg minden olyan szakdolgozat, melyhez az oktató hozzárendelésre került.

Amennyiben az oktató nem látja a "Szakdolgozatok" menüponton a hallgató által választott szakdolgozat témát, illetve a beadandó szakdolgozat sorát, mielőbb jelezze ezt a Tanulmányi Osztályon vagy az intézeti adminisztrátornál.

Minden szakdolgozat sornál, amelyhez még nem volt befogadás kérés, a "Végleges beadás támogatás" mező értéke "Nem támogatott".

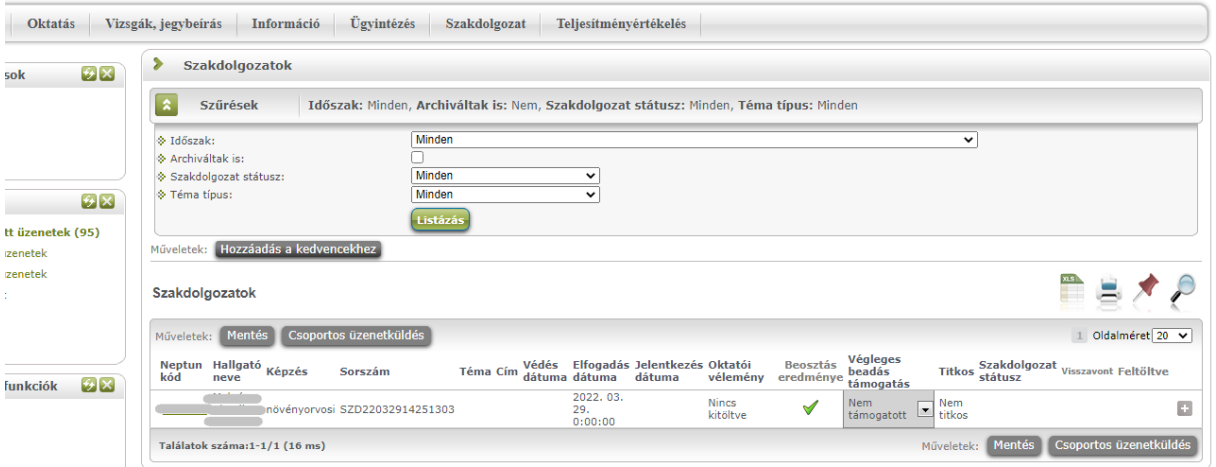

Dolgozat befogadás kérés esetén a "Végleges beadás támogatás" értéke törlésre kerül. A belső konzulens feladata a támogatás érték "Támogatott"-ra vagy "Nem támogatott"-ra történő beállítása.

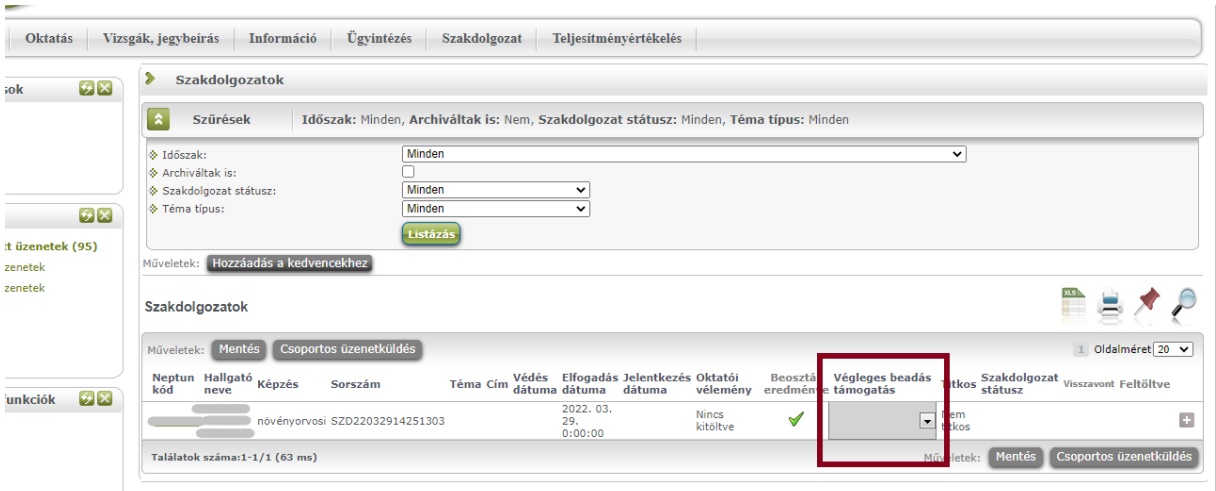

A dolgozat befogadásának elutasításáról a belső konzulensnek Neptun üzenet formájában értesítenie kell a hallgatót és döntését indokolnia kell. A döntésről e-mail üzenetben tájékoztatni kell a hallgató tanulmányi előadóját, aki bejegyzi a NEPTUN TR-be a dolgozat bírálatra való alkalmatlanságát. A befogadás elutasítása esetén a hallgató a félévben nem nyújthat be újabb dolgozatot.

Amennyiben a befogadás – a konzulenssel történt egyeztetés és a konzulens jóváhagyása után – rövid időn belül nem történik meg; kérjük, a hallgató szíveskedjen a befogadás érdekében közvetlenül konzulensét keresni.

### 4 Dolgozat feltöltése (hallgatói feladat)

**Dolgozat feltöltésének határideje: 2022. november 2. (szerda) éjfél, késedelmes benyújtási határidő: 2022. november 9. (szerda) éjfél. A késedelmes benyújtás díjköteles eljárás!**

A dolgozat befogadási kérés elfogadásáról a Neptun rendszerüzenetben értesíti a hallgatót.

A hallgató csak a befogadás kérés elfogadása esetén töltheti fel dolgozatát. ("Szakdolgozat feltöltése" gomb)

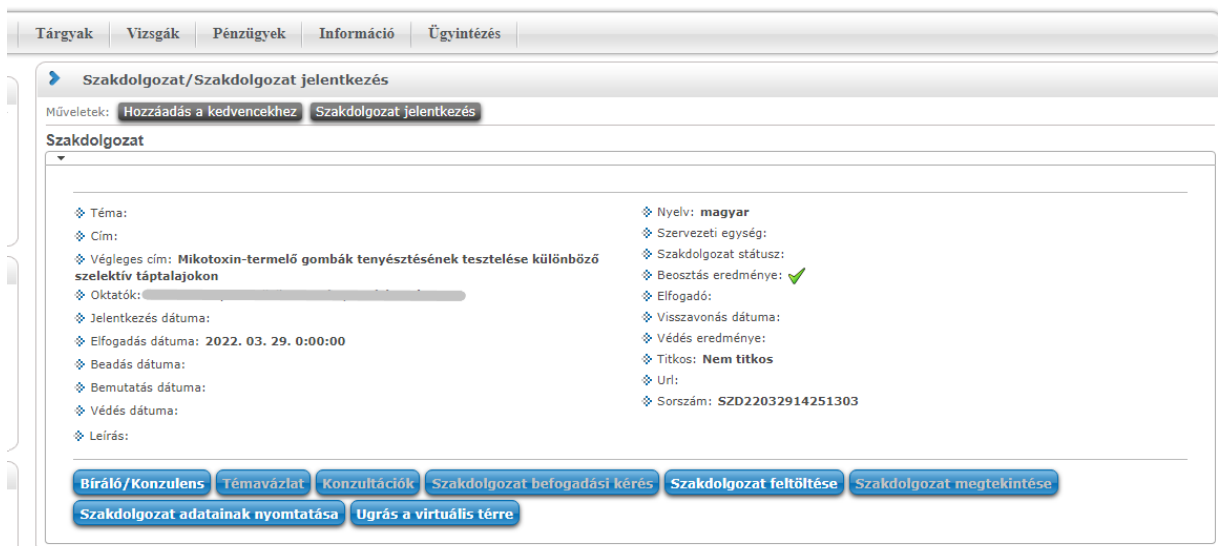

#### **A dolgozat feltöltésekor adható meg a dolgozat végleges címe.**

A dolgozat feltöltésével kapcsolatos fontos tudnivalók:

A dolgozatot elektronikus formában **jelszóvédelem nélküli PDF állományként** (Portable Document Format) kell feltölteni a NEPTUN TR-be.

Az elektronikusan elkészített dolgozat leadásának követelményei:

- az összes melléklettel egybefűzött egyetlen PDF dokumentum adható le,<sup>1</sup>
- a fájlnév a hallgató ékezetek nélküli nevéből, Neptun-kódjából, évszámból és a hallgató képzésének kódjából (A képzéskód a NEPTUN TR "Tanulmányok" / "Képzés adatok" menüpontban található meg, de a bal felső sarokban a képzésválasztó felületen is látszódik.) épüljön fel. Elválasztó karakterként szóköz helyett aláhúzás karaktert kell alkalmazni: Vezeteknev Keresztnev Neptun-kód évszám képzéskód, pl: Gipsz Jakab NFZ5L2 2022 M-BUD-N-HU-NOVOR
- a fájl nem lehet jelszóval védve,
- a dokumentumnak tartalmaznia kell a címoldalt is,
- a dokumentumnak függelékként tartalmaznia kell a kitöltött és aláírt nyilatkozatokat is:
	- o Eredetiség és szellemi tulajdonkezelési nyilatkozat
	- o Konzultációs nyilatkozat

Amennyiben a dolgozat titkosított, akkor a jóváhagyott titkosítási kérelem szkennelt változatát a dolgozat elejére - közvetlenül a címlap után - szükséges betenni.

A dokumentum típusnál az alábbiak szerint kell választani (szakdolgozat/diplomamunka/portfólió benyújtása esetén is ezeket kell alkalmazni):

- "**Szakdolgozat**" típus: akár szakdolgozat, akár diplomadolgozat vagy akár portfólió esetén ezt a típust kell választani.
- "**Szakdolgozat melléklet**" típus: CSAK a művészeti, műszaki területek nagy méretű mellékletei.
- "**Szakdolgozat kivonat1**" típus: A dolgozatról készített 2-5 oldalas rövid összefoglaló. Az összefoglaló 1. oldala megegyezik a szakdolgozat/diplomamunka/porfólió fedlapjával, majd a következő oldalak tartalmazzák az összefoglalót.
- "**Plágium-nyilatkozat**" típus: Ezt a dokumentumtípust **NEM HASZNÁLJUK**.

#### **A dolgozat feltöltés sikerességének ellenőrzése:**

A hallgató a "Szakdolgozat feltöltése" menüpont alatt található szakdolgozat megtekintés gombra kattintva tudja ellenőrizni a szakdolgozat/diplomamunka/záródolgozat/portfólió feltöltésének sikerességét.

## 5 Dolgozat egyezőségvizsgálata (plágium ellenőrzés) (konzulensi feladat)

**Egyezőség vizsgálat határideje: benyújtást követően 5 napon belül, késedelmes benyújtás esetén 3 napon belül, de legkésőbb 2022. november 11-ig.**

 $1$  Kivételt képeznek a művészeti, műszaki területek nagy kiterjedésű mellékletei, amiket lehetőség van külön állományként, a dolgozatnál meghatározott névformátummal lementeni, a névben még külön jelölve a melléklet jellegét: Vezeteknev\_Keresztnev\_Neptunkód\_évszám\_szak\_melleklet

Szakdolgozat feltöltésről a Neptun az oktatót rendszerüzenetben értesíti. Az üzenet tárgyában szerepel a feltöltött dolgozat címe is. Az üzenetben további részletek szerepelnek a hallgatóról és a hallgató képzéséről.

A belső konzulens a "Szakdolgozatok" menüpontban ellenőrizheti a dolgozat feltöltöttségeket. A feltöltött szakdolgozatokat a "Feltöltve" pipa jelöli. A dolgozat a dolgozati sor végén található + jelre megjelenő menüből tölthető le ("Szakdolgozat megtekintése").

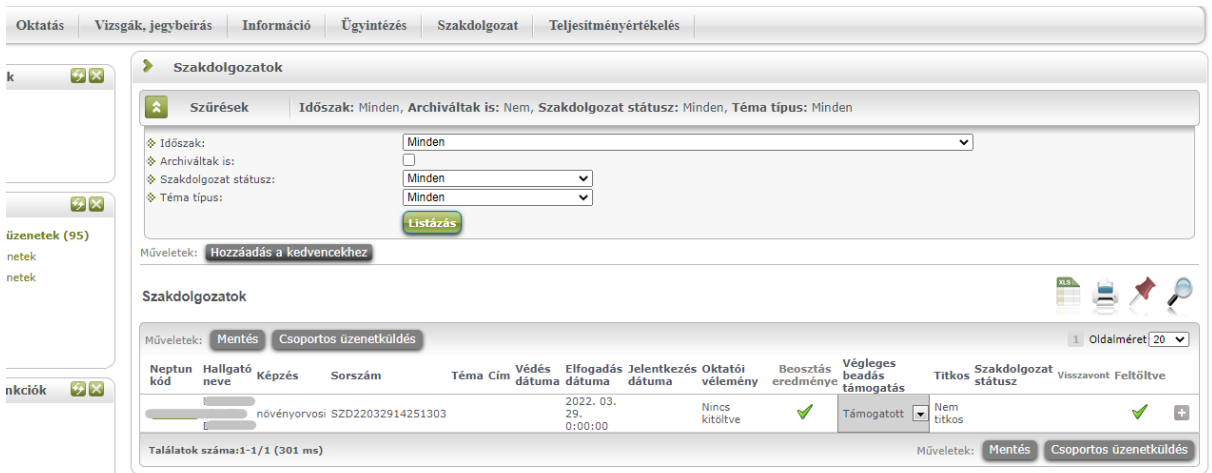

Amennyiben a dolgozat megfelel az előírásoknak, **- ideértve, hogy tartalmazza a szükséges nyilatkozatokat is**, és a konzulens úgy ítéli meg, hogy a dolgozat bírálatra bocsátható, akkor elindítja az egyezőség (plágium) vizsgálatot az "Egyezőség vizsgálat" menüpontból.

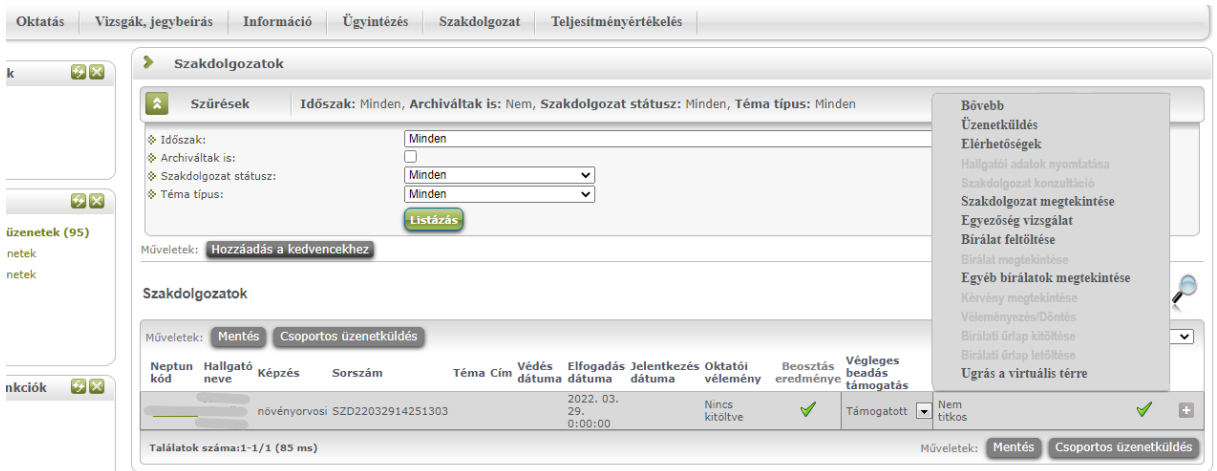

A plágium ellenőrzést a konzulens a dolgozat sorának végén a + jelre kattintva a megnyíló kis ablakban az "Egyezőség vizsgálat" gomb megnyomásával tudja elindítani. A plágium ellenőrzés eredménye a szakdolgozat soron állva a plusz jelre felugró menüből nézhető meg a "Bővebb" menüpontból. Az itt szereplő URL mutatja meg, hogy pontosan mely szövegrészek egyeznek meg és milyen dokumentummal/dokumentumokkal.

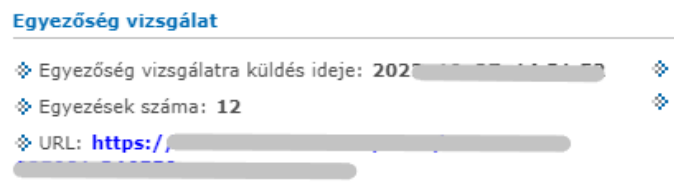

Egyezőség vizsgálat státusza: Ellenőrizve Ellenőrzés eredményének százalékos aránya: 2

Amennyiben etikai vétség (plágium) miatt a dolgozat nem elfogadható, akkor a hallgató nem bocsátható záróvizsgára, és csak a következő záróvizsga-időszakban adhat be újabb dolgozatot.

A plágiummal kapcsolatos általános ismérvek:

- a dolgozat több mint 1 bekezdés (kb. 3-4 mondat) terjedelemben szó szerinti formában, vagy azt megközelítő módon idegen műből építkezik az eredeti forrásnak a megfelelő szövegrésznél és az irodalomjegyzékben való megjelölése nélkül (plágium);
- a dolgozat több oldal terjedelemben folyamatosan csak egy idegen műből építkezik (Ez abban az esetben is plágium, ha a forrást a megfelelő szövegrésznél és az irodalomjegyzékben is megjelöli a dolgozat írója).

Fontos, hogy az egyezőség vizsgálat eredményét a konzulens minden esetben egyedileg értékelje. Amennyiben a dolgozatra korábban a Neptunon kívül (pl. E-learning) plágium ellenőrzés történt, akkor a dolgozat 100%-os egyezőséget mutathat egy újabb ellenőrzés során, tekintve hogy az Egyetem Elearning rendszerében plágium ellenőrzésre ugyanúgy az Urkund érhető el, mint a Neptunon.

A bizonyítottan plágium (azaz szó szerinti szövegbeemelés) tartalmú szakdolgozat esetén azon túl, hogy nem fogadható el, készítőjével szemben fegyelmi eljárás is indítható.

A benyújtott dolgozat elutasításáról a belső konzulensnek Neptun üzenet formájában értesítenie kell a hallgatót és döntését indokolnia kell. A döntésről e-mail üzenetben tájékoztatni kell a hallgató tanulmányi előadóját, aki bejegyzi a NEPTUN TR-be a dolgozat bírálatra való alkalmatlanságát (szakdolgozat státusz "nem védhető" státuszba állítása). A dolgozat elutasítása esetén a hallgató a félévben nem nyújthat be újabb dolgozatot.

### 6 Bírálók dolgozathoz rendelése (intézeti feladat)

#### **Bírálók dolgozathoz rendelésének határideje: 2022. november 14.**

A belső és külső bírálókat– a szakvezető javaslatának megfelelően – az intézeti adminisztrátor rendeli a dolgozathoz. A bírálók hozzárendelése csak az egyezőség vizsgálat eredményének ellenőrzése után, a belső konzulens javaslata alapján az intézet vezetőjének jóváhagyásával történhet.

A külső vagy belső bírálónak szóló felkérő levelet a konzulens intézet kijelölt munkatársa készíti el, melyben tájékoztatást ad a bírálandó dolgozatról (hallgató nevéről, a dolgozat címéről) és a bírálattal kapcsolatos teendőkről és a bírálat határidejéről.

A külső bírálók – erre a célra létrehozott – webes felületen regisztrálnak, nyilatkoznak a bírálat vállalásáról, továbbá a dolgozat bírálatával kapcsolatos adatkezelésről, valamint a bírálati feltételek elfogadásáról. A nyilatkozatot követően a még NEPTUN TR-ben nem szereplő külső bírálók adatait a Neptun Főosztály rögzíti a NEPTUN TR-be. Az intézeti adminisztrátor a külső bírálót csak ezt követően tudja a szakdolgozathoz rendelni.

A külső bíráló NEPTUN TR-be történő felvitele a webes felületen történő regisztrációját követő első munkanap délelőttjén történik meg. Ezt követően az intézetek szakdolgozati kapcsolattartói a Neptun

Főosztálytól értesítést kapnak az újonnan rögzített külső bírálókról. Az intézet illetékes munkatársa ezen értesítés alapján haladéktalanul rendelje hozzá a külső bírálót a dolgozathoz, majd a hozzárendelés megtörténtéről értesítse a Neptun Főosztályt. Ezen visszajelzést követően a Neptun Főosztály tájékoztatja a külső bírálót Neptun azonosítójáról és az első belépéshez szükséges jelszóról. Ezen folyamatnak 1 munkanapon belül meg kell történnie.

Bíráló hozzárendelése a NEPTUN TR kliensén keresztül tehető meg a következő menüpontok valamelyikén:

- Hallgatók (54000) / Hallgató képzései (60000) / Hallgató szakdolgozatai (322500)
- Szervezeti egységek (280000) / Képzések (2000000) / Hallgatók (20450000) / Hallgató szakdolgozatai (323500)

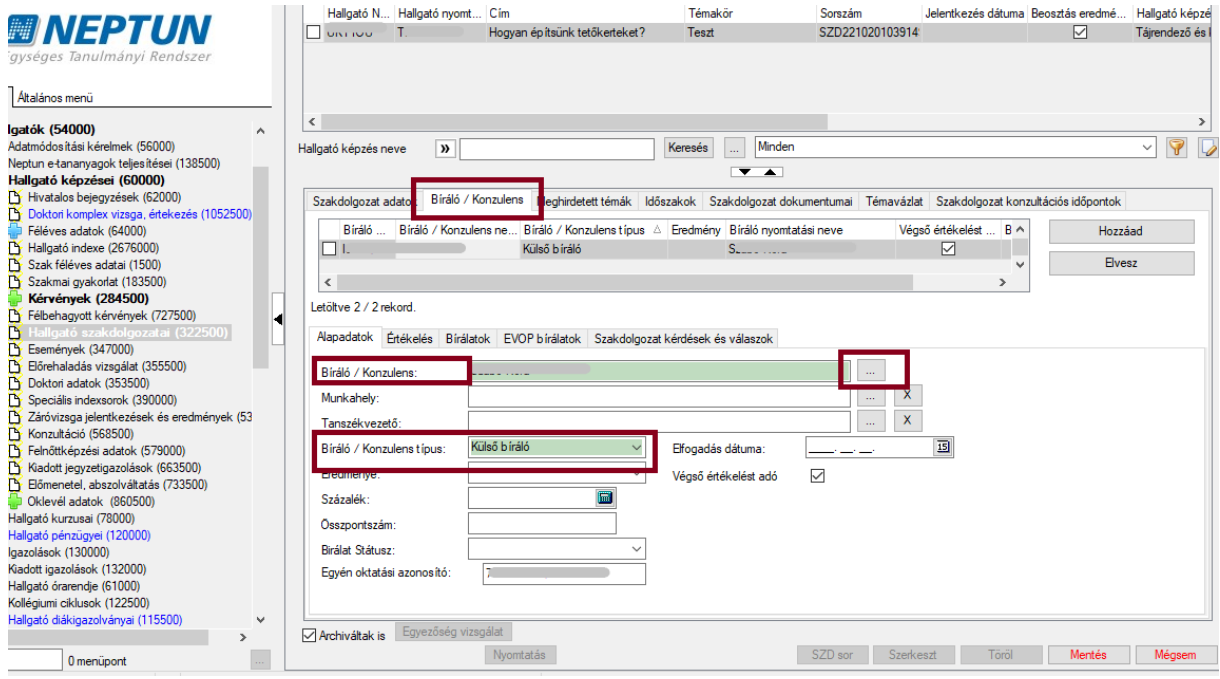

"Szerkeszt" -> "Hozzáad" gombok megnyomása után még ki kell választani a bírálót a Neptunban szereplő felhasználók közül, majd "belső bíráló" vagy "külső bíráló" típussal kell elmenteni. (A kiválasztás során a kereső mezőbe érdemes %-kal keresni, mert így pl. a "dr." előtaggal szereplő személy esetén is csak a vezetéknévre keresve már találatot kapunk.)

Bírálható dolgozat esetén a bírálók felkérésével egyidejűleg kérjük az intézeti adminisztrátor által a Szakdolgozat adatok fülön a szakdolgozat státuszát "bírálható"-ra állítani.

### 7 Dolgozat bírálata (bíráló feladata)

#### **Dolgozat bírálatának határideje: decemberi záróvizsga esetén 2022. december 5., januári záróvizsga esetén 2022. december 17.**

A bírálat határidejét a bíráló felkérése során közölni kell a bírálóval.

A dolgozatok bírálata a NEPTUN TR-ben történik. A bírálók a NEPTUN TR-be bejelentkezve a "Szakdolgozat" / "Szakdolgozatok" menüpontból tudják letölteni a bírálandó szakdolgozatot.

A dolgozatot az alábbi módon javasolt keresni a NEPTUN TR-ben a szakdolgozati felületen:

a keresőben az időszakot, a szakdolgozat státuszt és a téma típust hagyjuk "Minden"-en;

a képernyő jobb oldalán a nagyító ikont megnyomva a keresést a hallgató nevére állítva és a keresőmezőbe a hallgató nevét beírva keressük ki a hallgatót.

A szakdolgozat sor végén található + jelre kattintva megjelenő menüpontból van lehetőség a dolgozat letöltésére, az egyezőségvizsgálat eredményének megtekintésére és a bírálati lap feltöltésére.

A bírálat a bírálati lap kitöltésével rögzítendő. A korábbi kari útmutatók szerint kialakított bírálati lap az Oktatási Igazgatóság honlapjáról tölthető le: [http://oig.uni-mate.hu/content/szakdolgozat](http://oig.uni-mate.hu/content/szakdolgozat-diplomadolgozat-zarovizsga)[diplomadolgozat-zarovizsga](http://oig.uni-mate.hu/content/szakdolgozat-diplomadolgozat-zarovizsga)

A bírálati lapot kérjük elektronikusan kitölteni, majd PDF formátumban feltölteni a szakdolgozat mellé a NEPTUN TR-be. A bírálat természetesen aláírt formában (szkennelést követően vagy elektronikus aláírással) is feltölthető, szintén PDF formátumban.

A bírálat intézet általi feltöltésének igénye esetén a bíráló szíveskedjen ráírni a bírálat aljára az alábbi mondatot: *" Kérem a bírálat intézet általi feltöltését a NEPTUN TR-be."* Amennyiben a külső bíráló a bírálat NEPTUN TR-be történő feltöltését az intézettől kéri, a nyomtatott és aláírt bírálati lapot postai úton, továbbá az ügymenet gyorsítása érdekében szkennelt formában e-mail üzenetben is kérjük megküldeni az illetékes intézet részére. (Amennyiben a külső bíráló a bírálati lapot postai úton vagy elektronikusan (szkennelve) juttatja el az intézethez, és a bírálatot az intézet illetékes munkatársa tölti fel a NEPTUN TR-be, akkor a bírálat kizárólag a külső bíráló aláírásával fogadható el.)

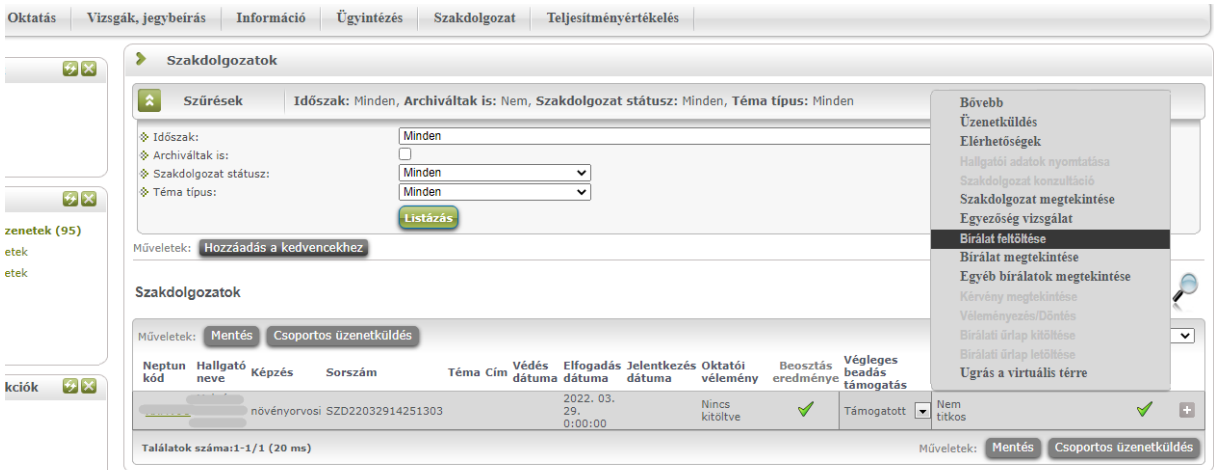

A külső bíráló a bírálat befejezését követően minden személyes adatot visszajuttat az Egyetemnek, illetve törli azok elektronikus példányait saját eszközeiről. A személyes adatokról másolatot nem készíthet.

A dolgozatok bírálatának feltöltöttségét az intézeti adminisztrátorok (vagy a záróvizsga koordinátorok) követik nyomon.

## 8 Bírálat megtekintése hallgatói felületen (hallgatói feladat)

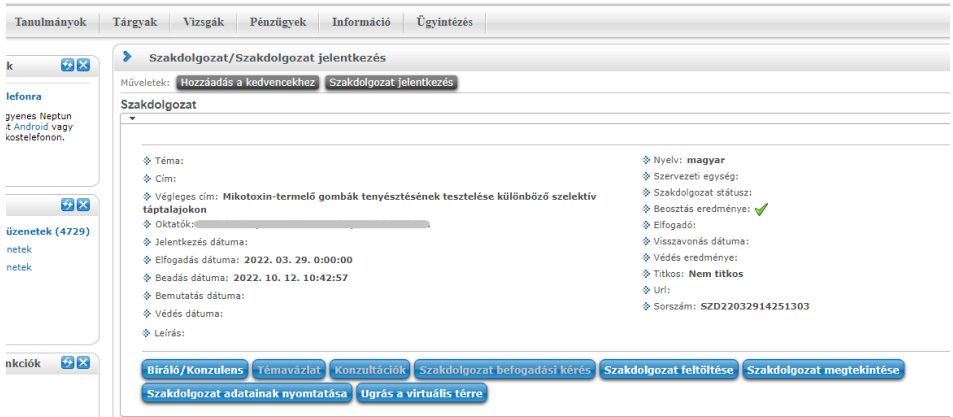

"Bíráló/Konzulens" gombra felugró ablakban láthatóak a szakdolgozathoz rendelt személyek (belső és külső konzulensek, belső és külső bírálók), innen tölthetők le a bírálatok.

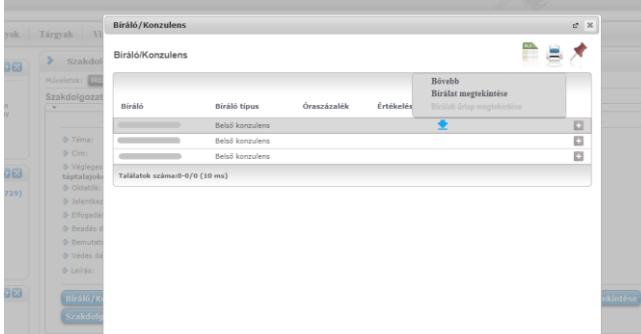

## 9 Bírálat eredményének rögzítése NEPTUN TR-ben (intézeti adminisztrátori feladat)

A bírálati eredményeket a NEPTUN TR kliensében az intézeti adminisztrátor tudja rögzíteni. Az eredmények rögzítéséhez meg kell nézni a bíráló által feltöltött bírálati lapot, amely a következő menüpontból érhető el:

- Hallgatók (54000) / Hallgató képzései (60000) / Hallgató szakdolgozatai (322500)
- Szervezeti egységek (280000) / Képzések (2000000) / Hallgatók (20450000) / Hallgató szakdolgozatai (323500)

A bírálat dupla kattintás után nyílik meg.

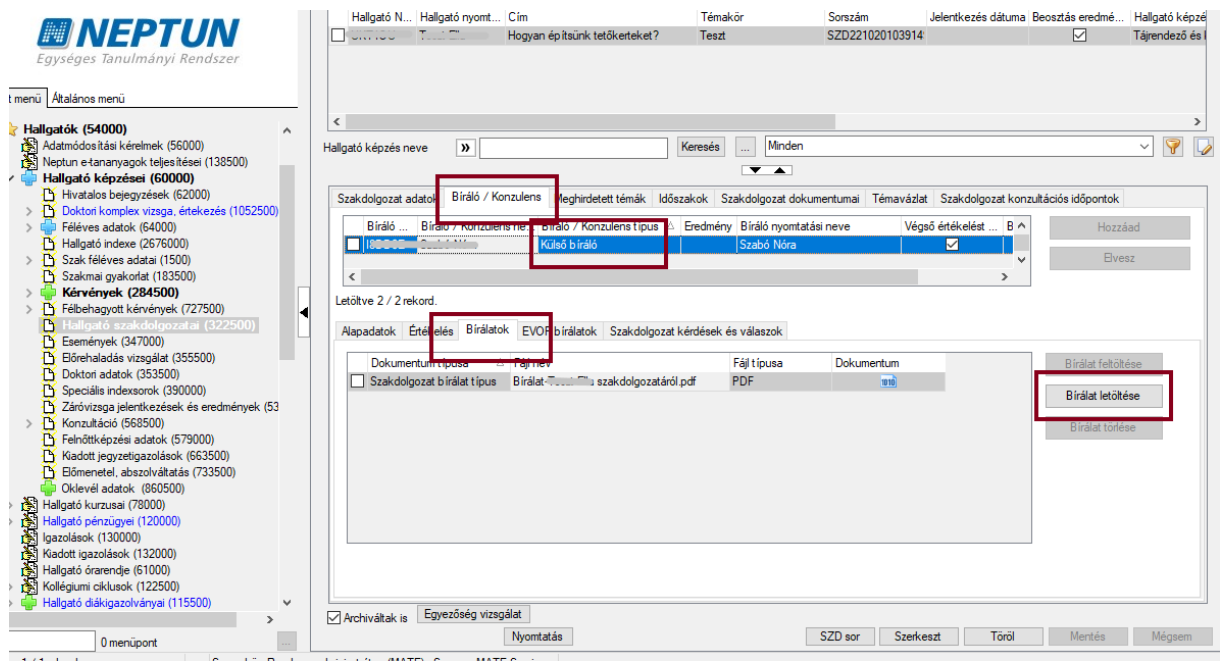

A bírálatban szereplő eredmény rögzítése a Neptunban ugyanezen menüpontokon történik. Az "Alapadatok" tabulátoron szereplő "Eredménye" mezőben kell a legördülő listából kiválasztani a megfelelő jegyet.

Technikai kérdés vagy probléma esetén kérjük írjon a [neptun@uni-mate.hu](mailto:neptun@uni-mate.hu) e-mail címre és kollégáink segíteni fognak!

Gödöllő, 2022. november 9.

Oktatási Igazgatóság